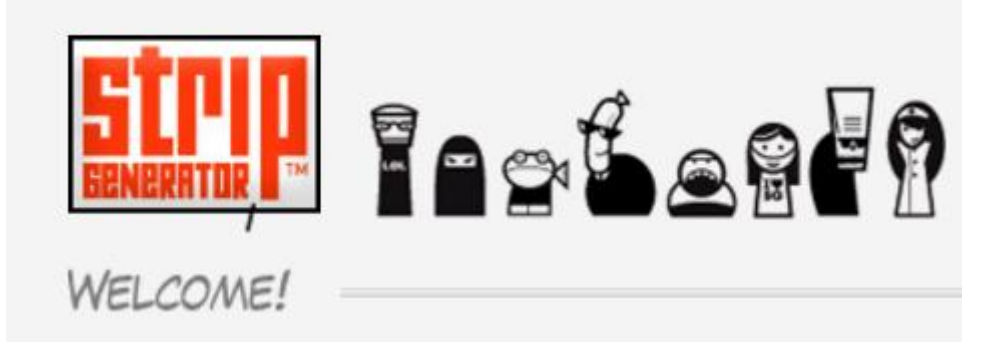

# **NIEDŁUGI I NIETRUDNY PRZEWODNIK PO PROGRAMIE DLA UCZESTNIKÓW KONKURSU EKONOMICZNEGO "BAJKA EKONOMICZNA 2"**

# **O programie**

Program StripGenerator został stworzony po to, aby każdy internauta mógł tworzyć i publikować w sieci własne, autorskie historyjki komiksowe. Program jest dostępny dla wszystkich, bezpłatny i prosty w obsłudze – historyjki buduje się po prostu przeciągając wybrane z galerii elementy do okienek komiksu. Zresztą, za chwilę przekonacie się o tym sami… ☺

Abyście mieli jak najmniej kłopotów z tworzeniem niesamowitych bajek ekonomicznych, warto zapoznać się z krótkim samouczkiem po programie StripGenerator (poniżej) lub obejrzeć przygotowany przez twórców programu przewodnik video: http://stripgenerator.com/video/show/1/

# **Czy musisz się zarejestrować?**

Aby tworzyć własne komiksy i umieszczać je w sieci, nie potrzebujecie rejestracji. ALE jeżeli chcecie budować własne galerie postaci, zachować swoje prace, zapisać je na komputerze (ORAZ CO NAJISTOTNIEJSZE - wysłać na nasz konkurs), musicie się zarejestrować.

# **Sposób rejestracji**

Rejestracja jest prosta i krótka. Oto jej kolejne kroki:

## **Krok. 1.**

Należy wejść na stronę rejestracji do programu (adres: http://stripgenerator.com/register/) i wypełnić pola, podając swój login, adres e-mail oraz hasło (przynajmniej 6 liter/znaków -samodzielnie wymyślone, dla potrzeb tej rejestracji). W żółtym okienku przepisujemy starannie tekst wyświetlający się w polu powyżej i na koniec zapisujemy swoje dane, klikając szary przycisk na dole strony (*I agree. Submit form*).

## **Krok 2.**

Następnie należy zalogować się do swojej poczty elektronicznej, odebrać wiadomość wysłaną przez StripGenerator i kliknąć link aktywujący nowe konto.

### **Krok 3.**

Potem można już zalogować się do programu (adres: http://stripgenerator.com/) i budować swój konkursowy komiks.

# **Budujemy komiks**

### **I. RAMKI/RYSUNKI (***frames***)**

Można zbudować komiks z jednego (Rys. 1) lub dwóch (Rys. 2) rzędów obrazków, można też użyć gotowego szablonu rysunków dla całej strony (Rys. 3) lub samodzielnie ustalić liczbę i rozkład rysunków na stronie (Rys. 4).

Układ rysunku wybieramy poprzez kliknięcie na jego ikonkę, a następnie potwierdzamy nasz wybór (*Apply*).

Uwaga! Jeśli w trakcie tworzenia komiksu chcemy zmienić jego wielkość lub rozkład obrazków (np. z jednego rzędu obrazków na dwa) stworzone wcześniej rysunki zostaną skasowane!

### **Rys. 1.**

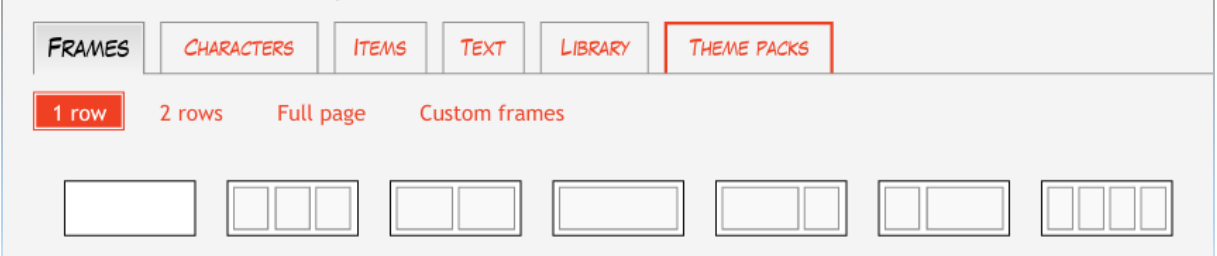

### **Rys. 2.**

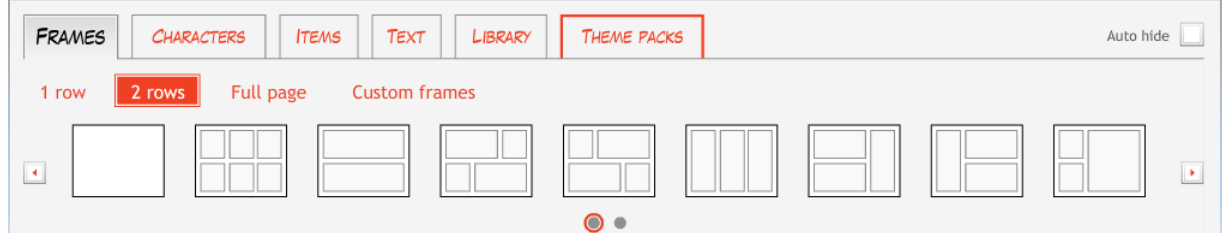

## **Rys. 3.**

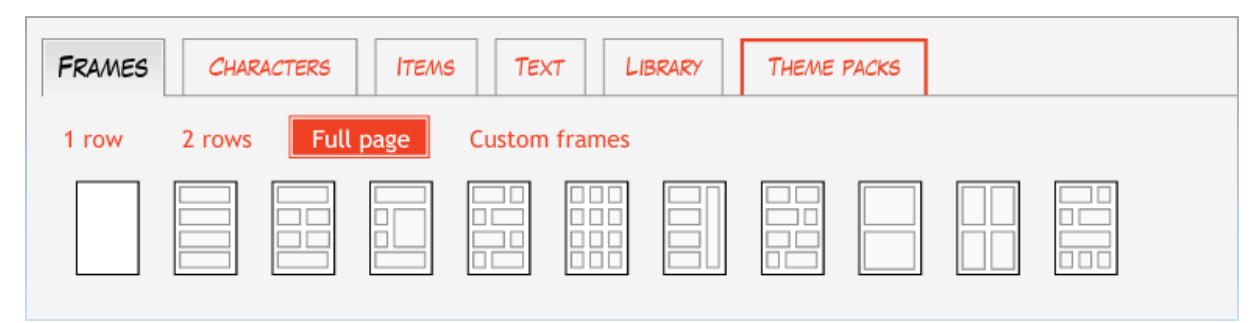

### **Rys. 4.**

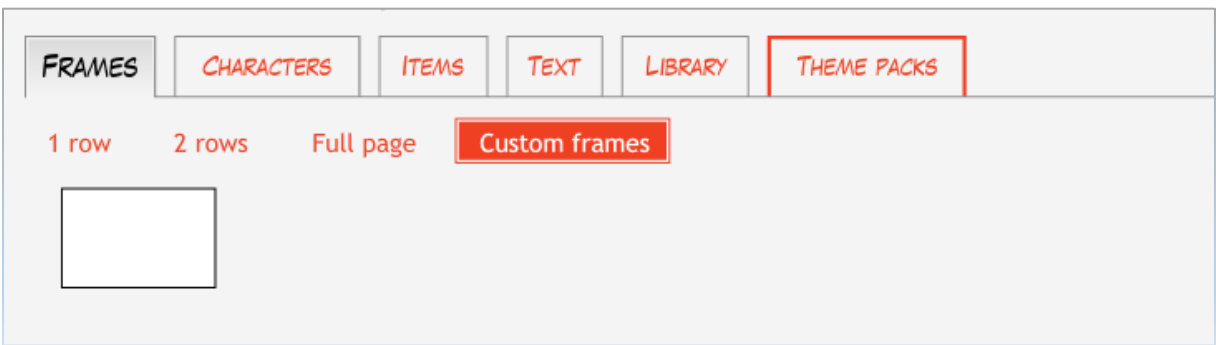

### **II. POSTACIE (***characters***)**

Mamy do wyboru:

• Ludzi  $(people)$  – Rys. 5.

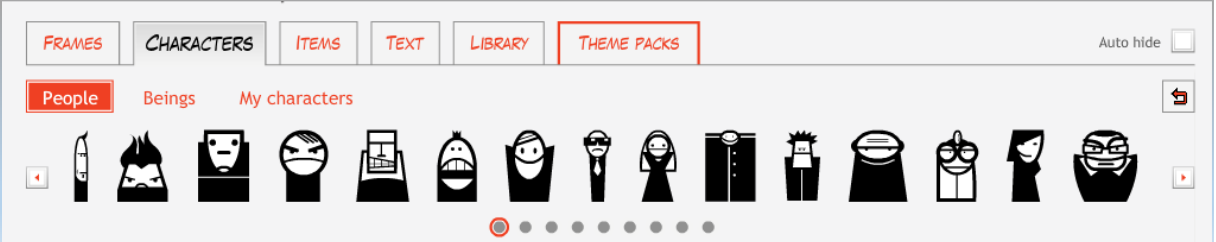

**Inne istoty żywe (***beings***) – Rys. 6.**

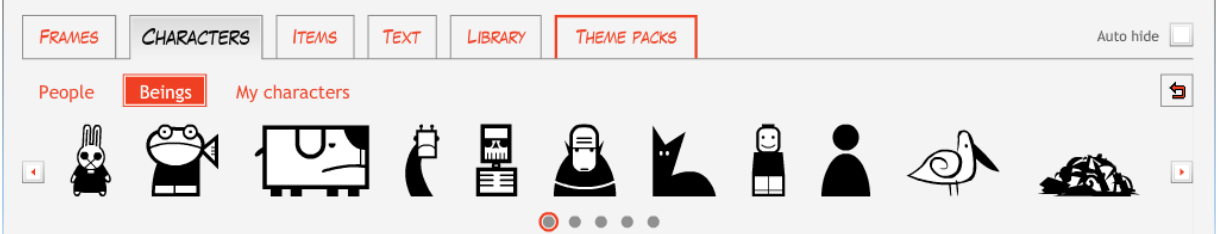

### **Stworzenie własnej postaci (***Create a character***)**

Można również samodzielnie stworzyć postać, klikając na duży biały krzyżyk (Rys. 7), a następnie dobierać dowolnie poszczególne "elementy" naszego bohatera: włosy, oczy, kształt twarzy, usta, sylwetkę/ubiór (Rys. 8); możemy również nadać postaci imię lub przezwisko (*character name*).

# **Rys. 7.**

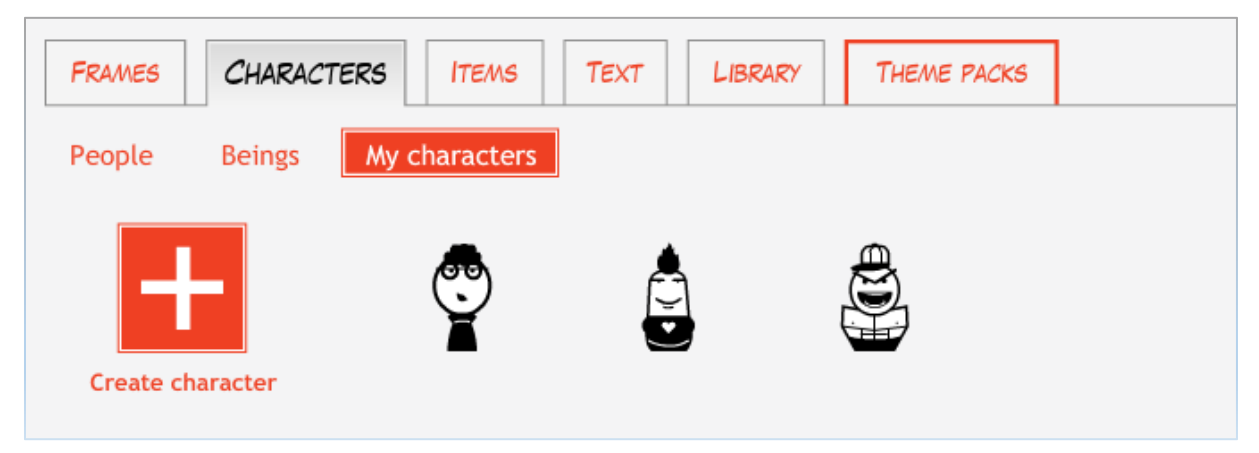

# **Rys. 8.**

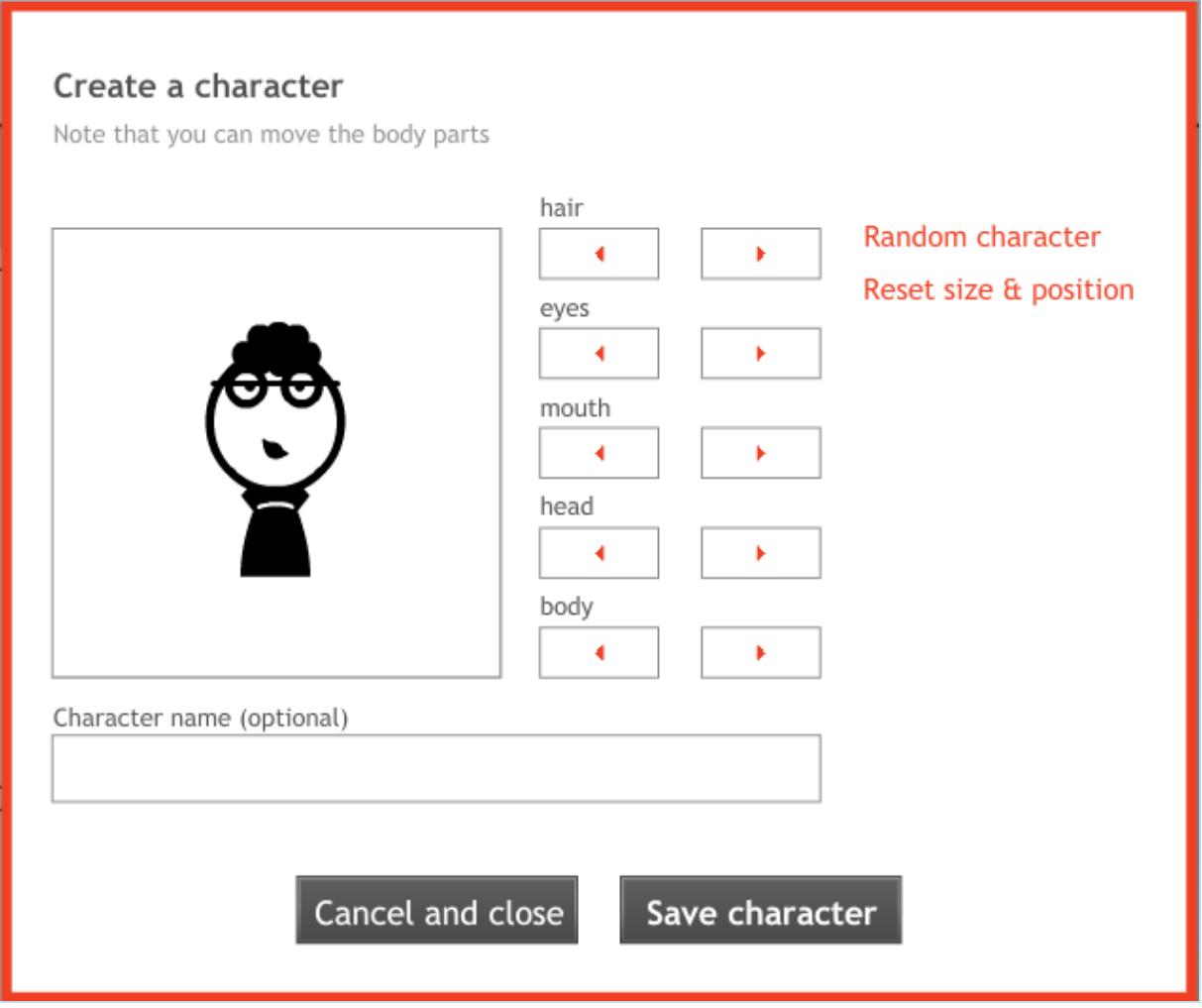

Aby zapisać postać w swojej bazie, należy zakończyć jej tworzenie, klikając szary klawisz *Save character*.

#### **III. PRZEDMIOTY (***items***)**

W tej kategorii możemy wybrać:

- FRAMES **CHARACTERS ITEMS** TEXT **LIBRARY** THEME PACKS Auto hide  $\Box$ Objects Shapes SUPPERSMAN AND HID  $\overline{\mathbf{A}}$
- **Konkretne obiekty (***objects***) – Rys. 9.**

**Kształty (***shapes***) – Rys. 10.**

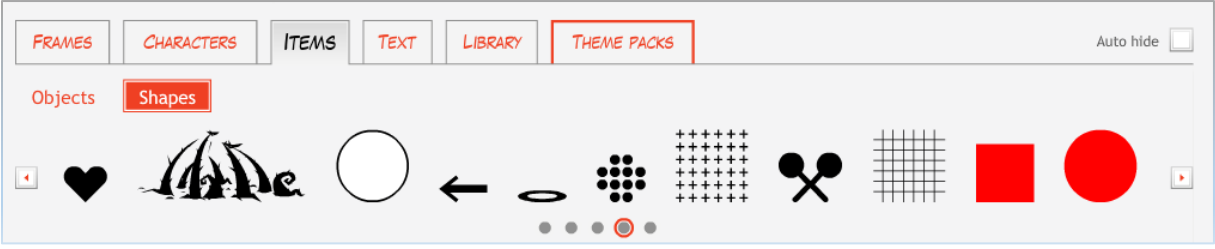

**IV. TEKST KOMIKSU (***text***)**

Do komiksu możemy dołączyć:

**Wypowiedzi bohaterów (***speech***) – Rys. 11.**

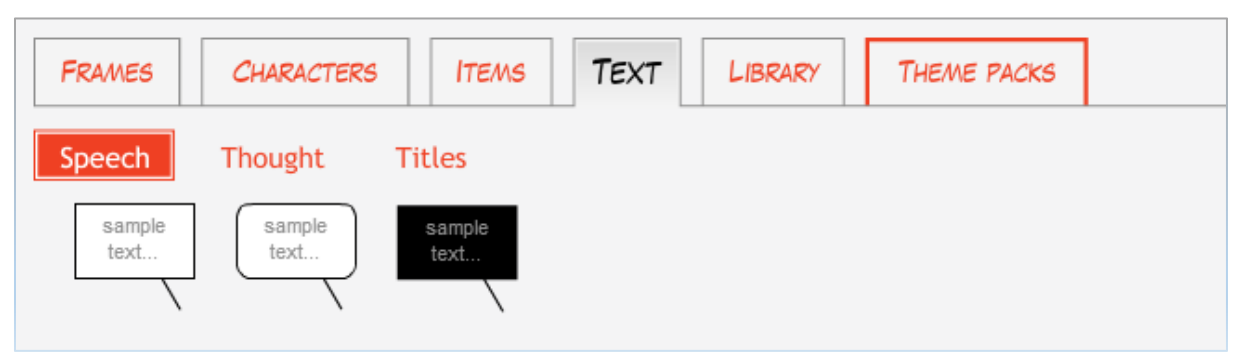

**To, to, co bohaterowie sobie myślą (***thought***) – Rys. 12.**

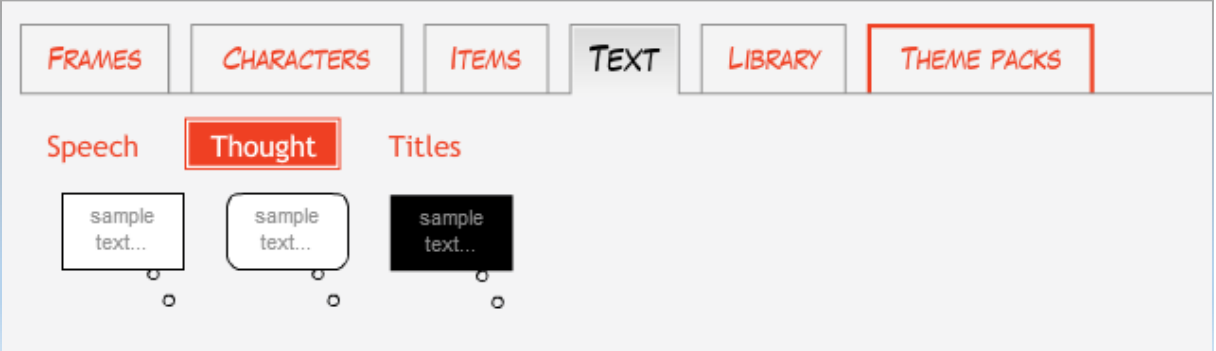

**Tytuły poszczególnych obrazków (***titles***) – Rys. 13.**

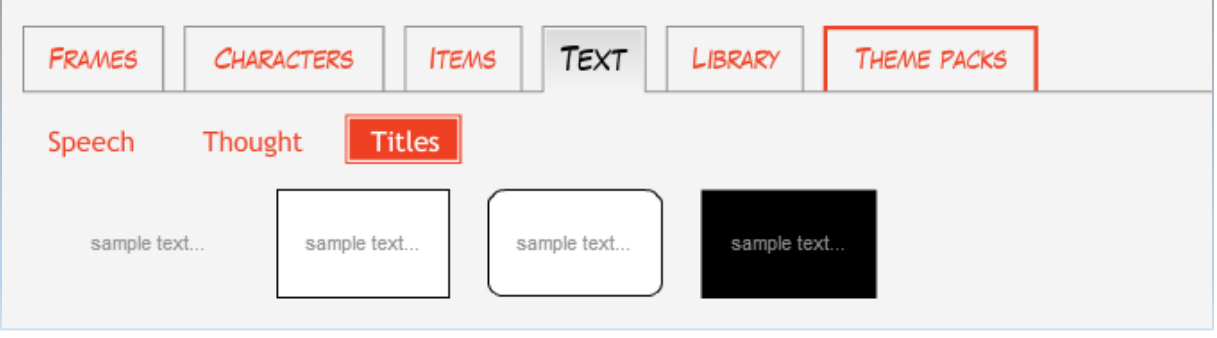

**UWAGA! Każdy element (postać, przedmiot, dymek) umieszczamy na slajdzie przeciągając go kursorem z galerii. Jeżeli chcecie dodać tekst w dymku, należy kliknąć nań dwukrotnie.**

# **Modyfikujemy elementy komiksu**

Każdy element umieszczony w komiksie można w prosty sposób zmieniać, używając do tego kursora (Rys. 14) i bocznego paska narzędzi (Rys. 15).

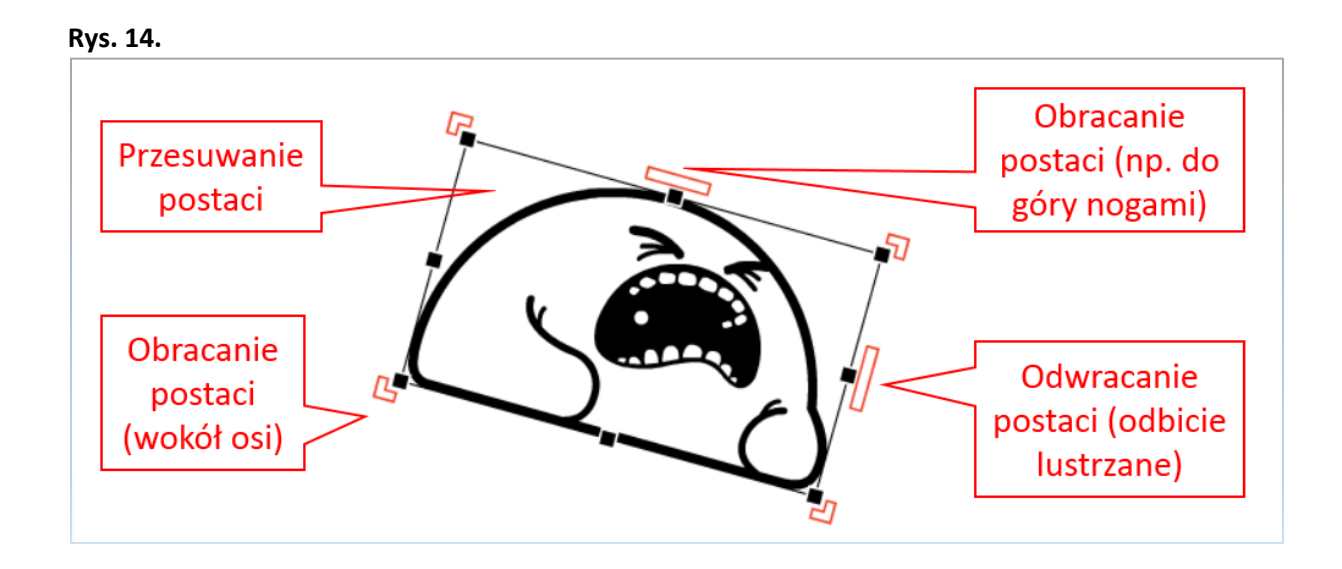

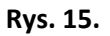

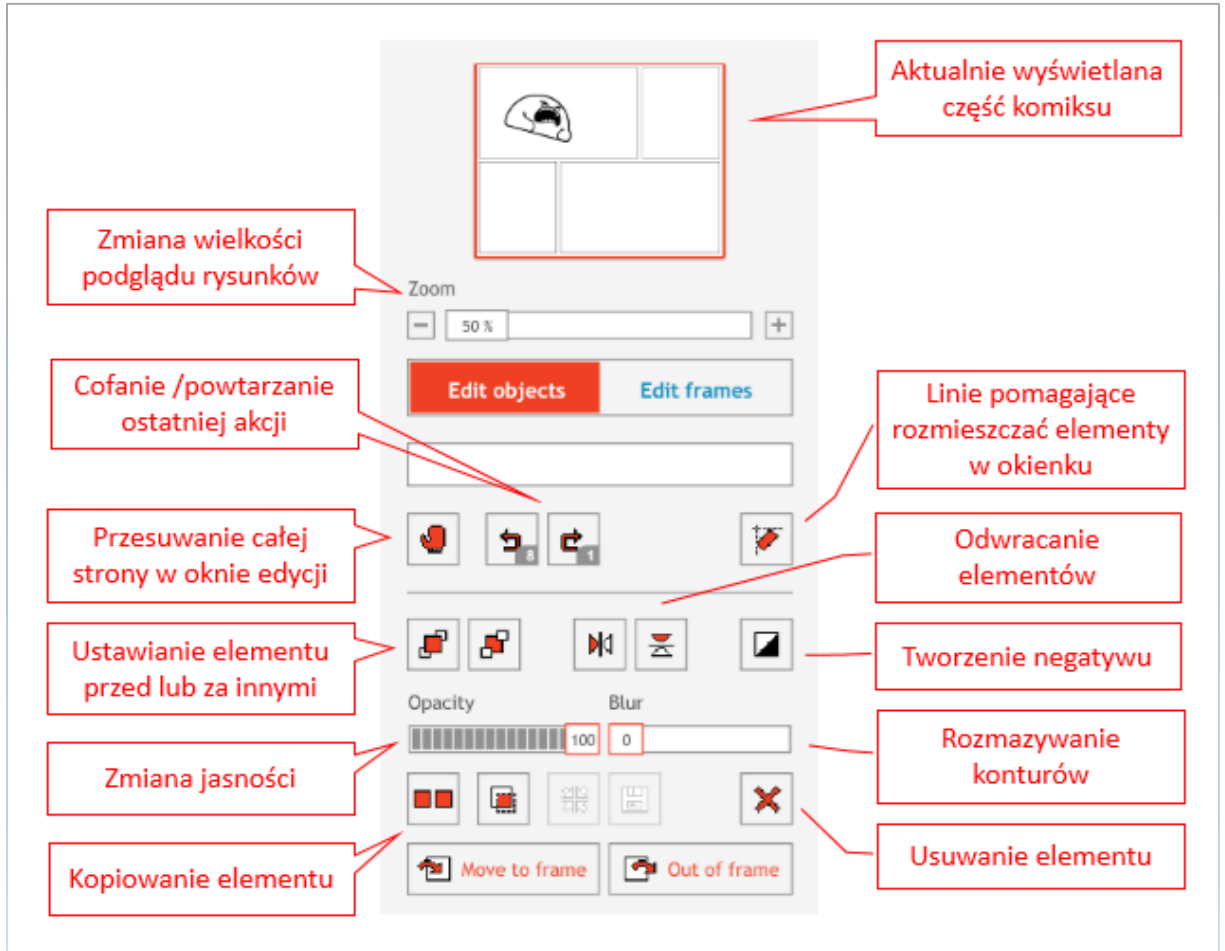

Oprócz poszczególnych elementów można również modyfikować całe ramki/obrazki – ich wielkość, układ, obramowanie (*edit frames*).

# **Jak zapisać komiks, aby był gotowy do wysłania na konkurs?**

No i nasz komiks gotowy ☺, a jeżeli tak, to musimy jeszcze nadać mu tytuł i opublikować go w swojej galerii StripGenerator (Rys. 16).

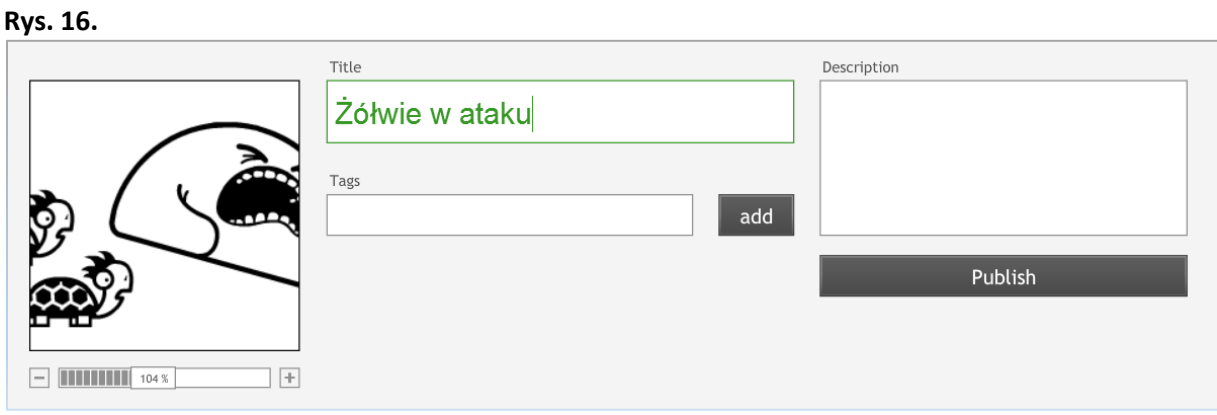

Swoją galerię komiksów można znaleźć na swoim profilu (Rys. 17).

**Rys. 17.** 

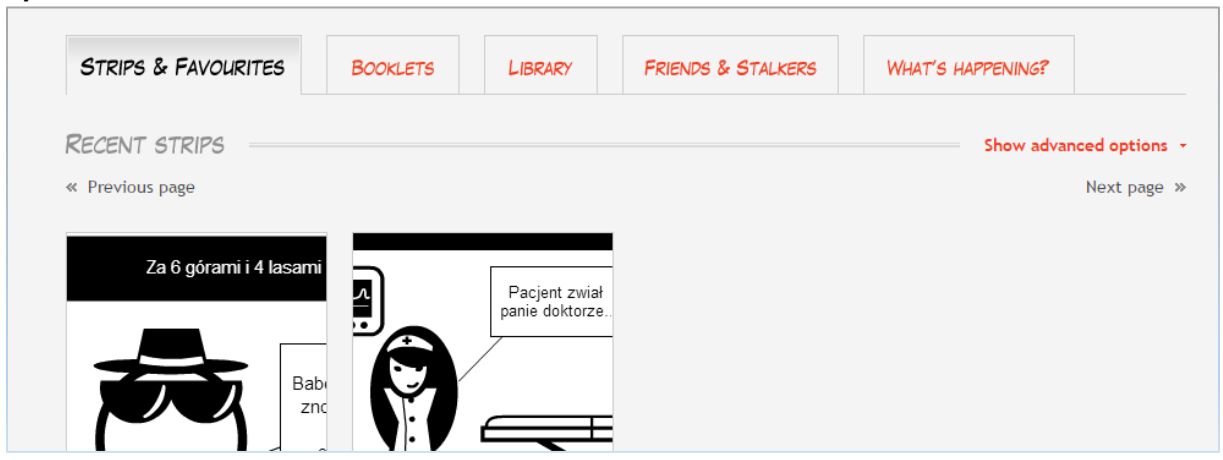

Następnie wystarczy kliknąć na dany komiks – a poniżej znajduje się ikonka "Drukuj" (print), która umożliwi zapis komiksu na dysku w formacie PDF (Rys. 19).

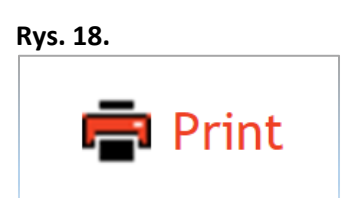

#### **Rys. 19.**

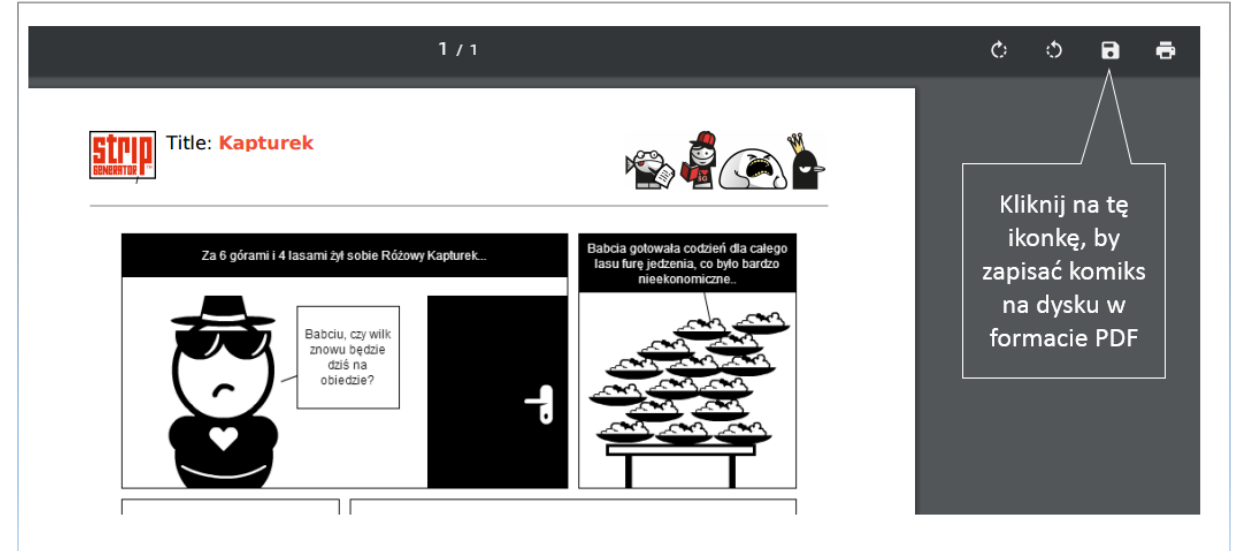